## Leica CS15 (controlador)/GS15 (receptor)

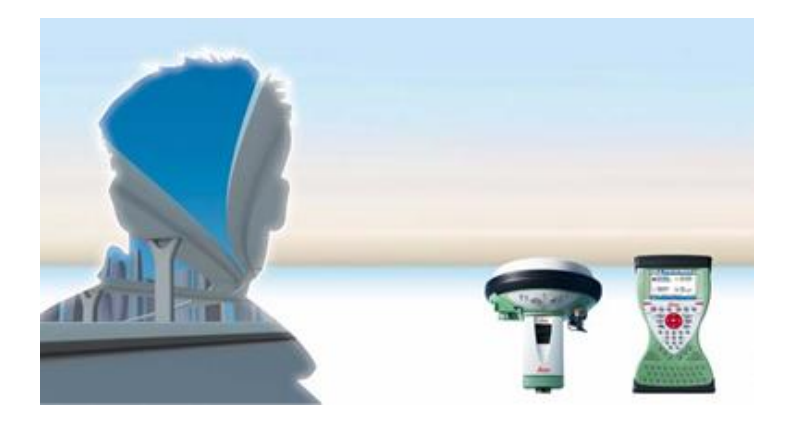

### Receptor GS15 e controlador CS15

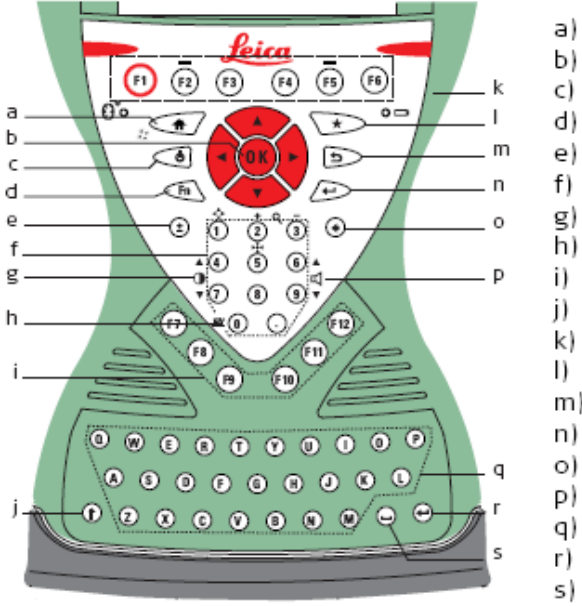

- a) Home
- Arrow keys, OK
- ON/OFF
- Fn
- ± key
- Numeric keys
- Brightness
- Keyboard illumination
- Function keys F7 F12
- **CAPS Lock**
- Function keys F1 F6  $\langle \cdot \rangle$
- Favourites
- m) ESC
- **ENTER** n)
- Backspace o)
- Volume
- Alpha keys
- **ENTER**
- SPACE

## Teclado do controlador CS15

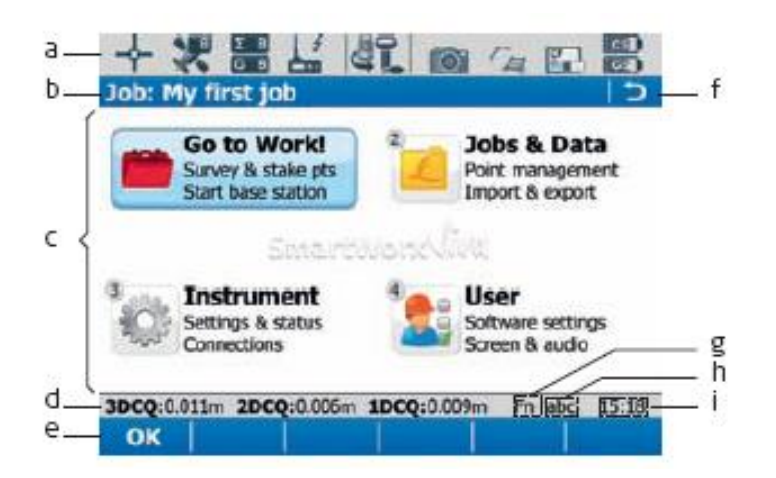

- Icons a)
- Title P)
- C) Screen area
- Message line d)
- Softkeys e)
- ESC f)
- Fn g)
- CAPS h)
- Time i)

Ecran do controlador CS15

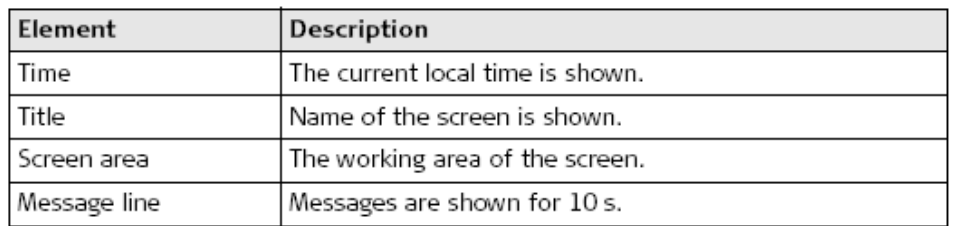

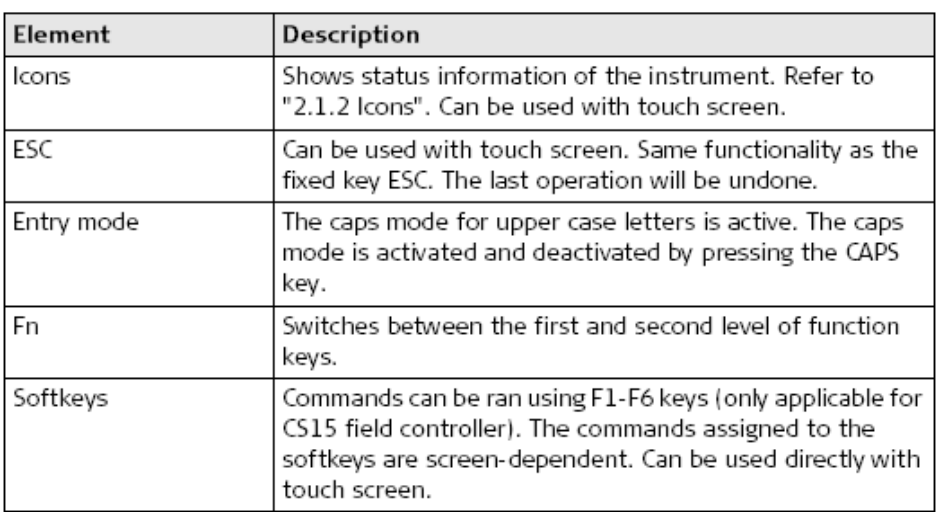

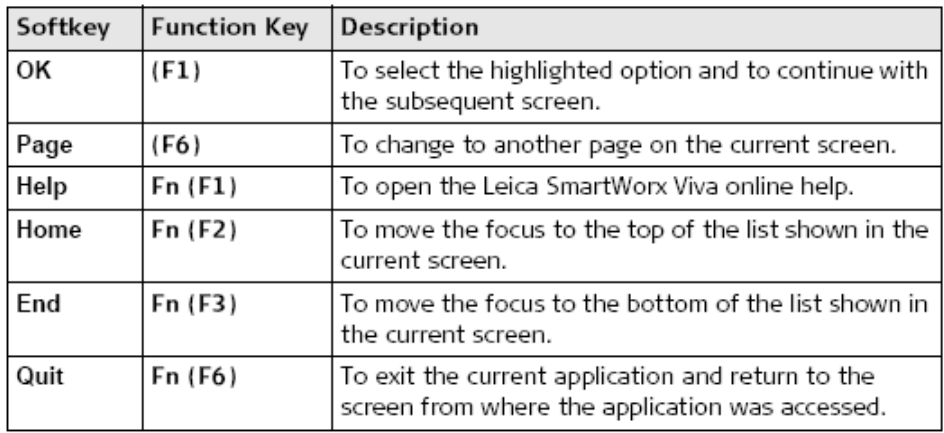

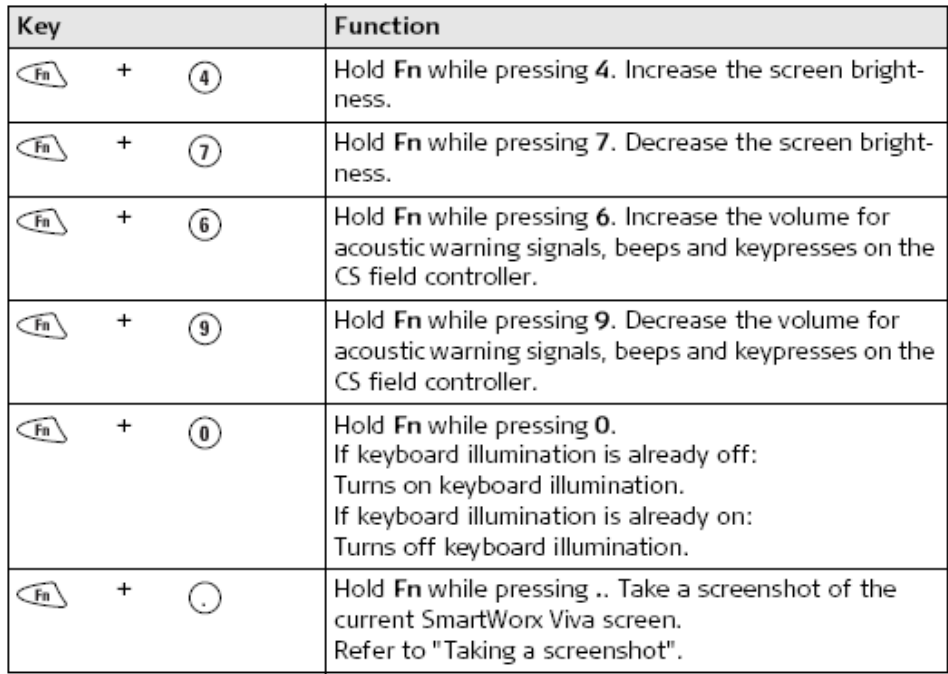

#### Icons

The screen icons display the status information of the instrument.

The icons provide information related to basic instrument functions. The icons that appear depend upon which instrument is used and the current instrument configuration.

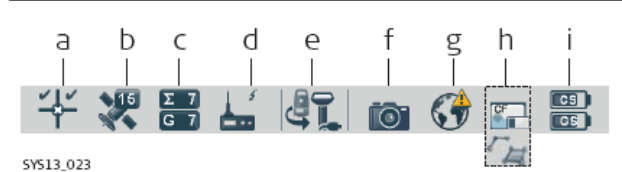

- GNSS position status a) b) Number of visible satellites
- Number of satellites contributing to  $\subset$
- position solution d) Real-time device and real-time status
- e) Current active instrument
- $f)$ Camera
- Internet online status (CS field g)
- controller) h) Memory storage (SD card/Compact-<br>Flash card/USB stick/internal
- memory) or Line/area/auto points i) Battery level (field controller/instru-
- ment)

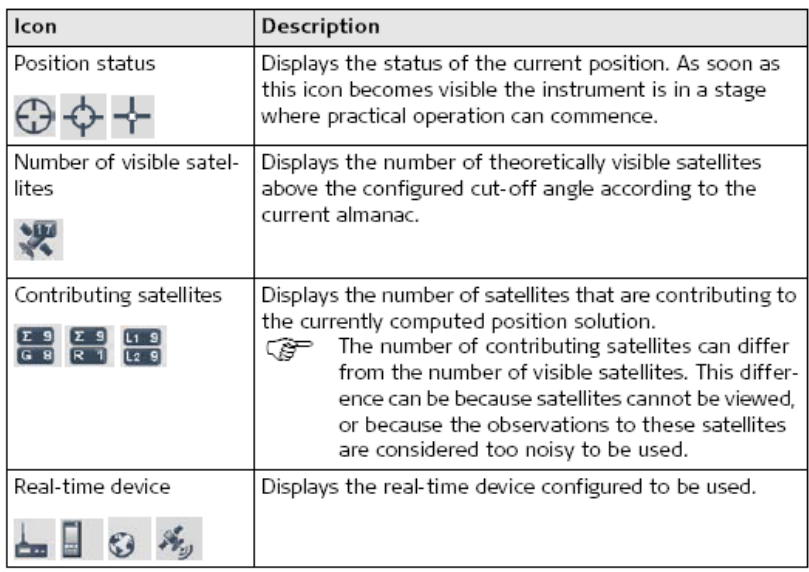

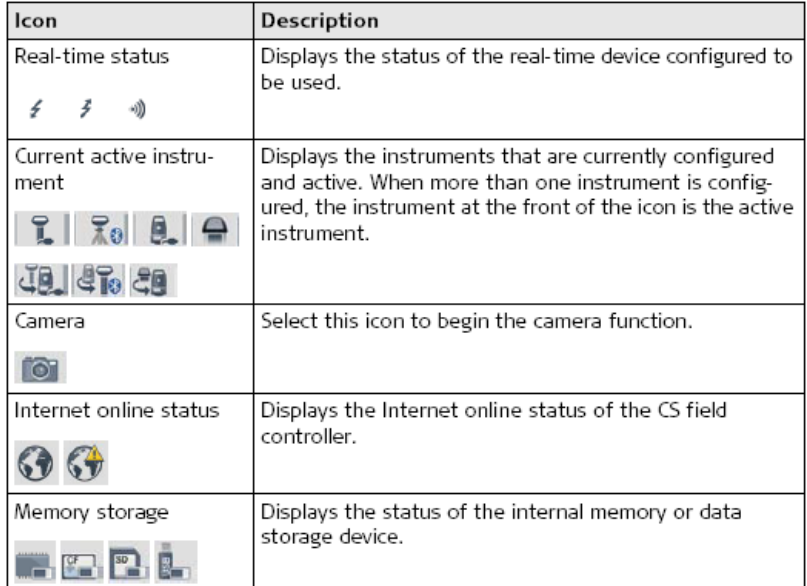

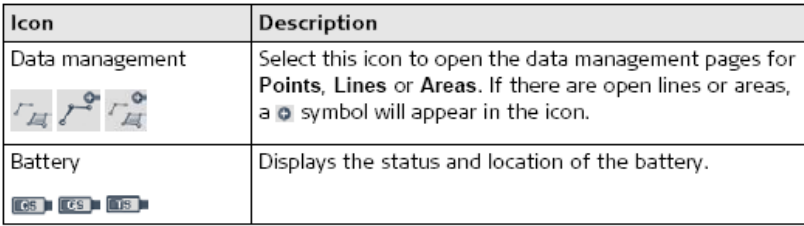

#### **Main Menu**

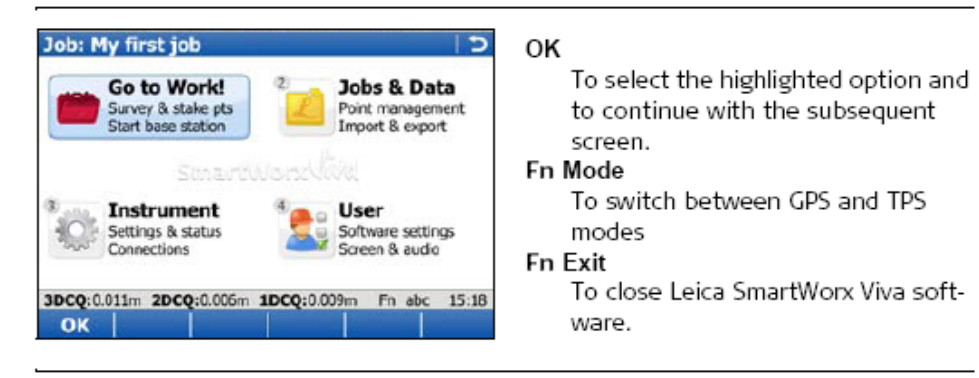

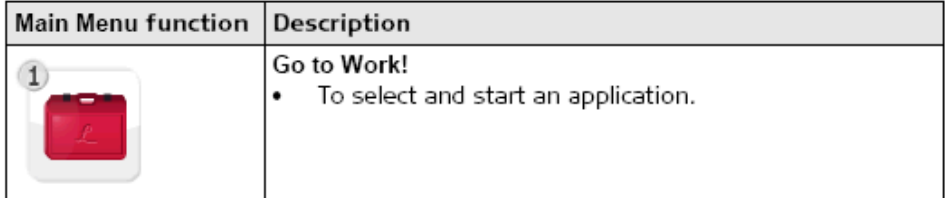

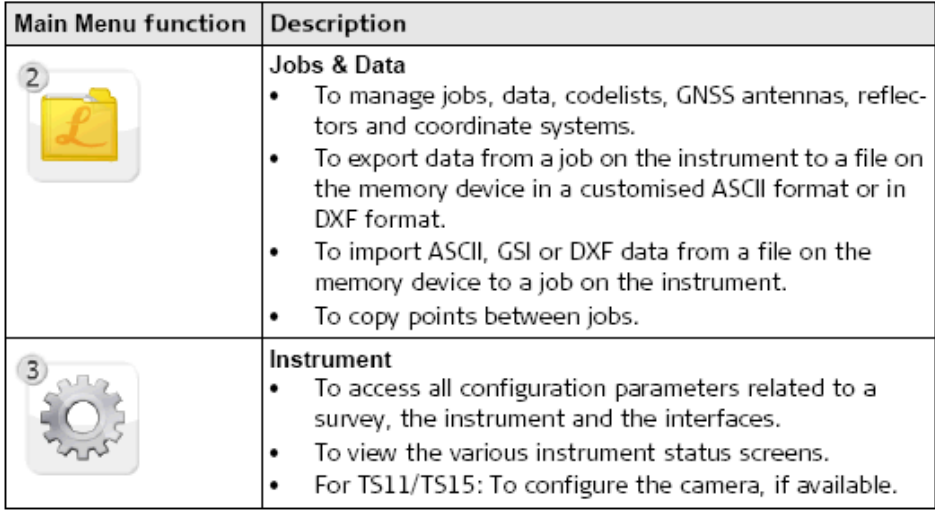

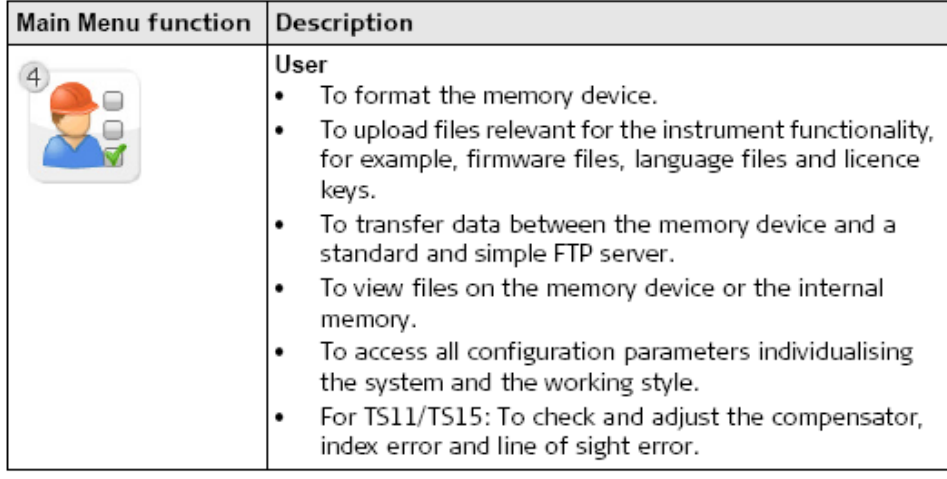

# **Jobs & Data Creating a New Job**

General steps to create your first job in SmartWorx Viva.

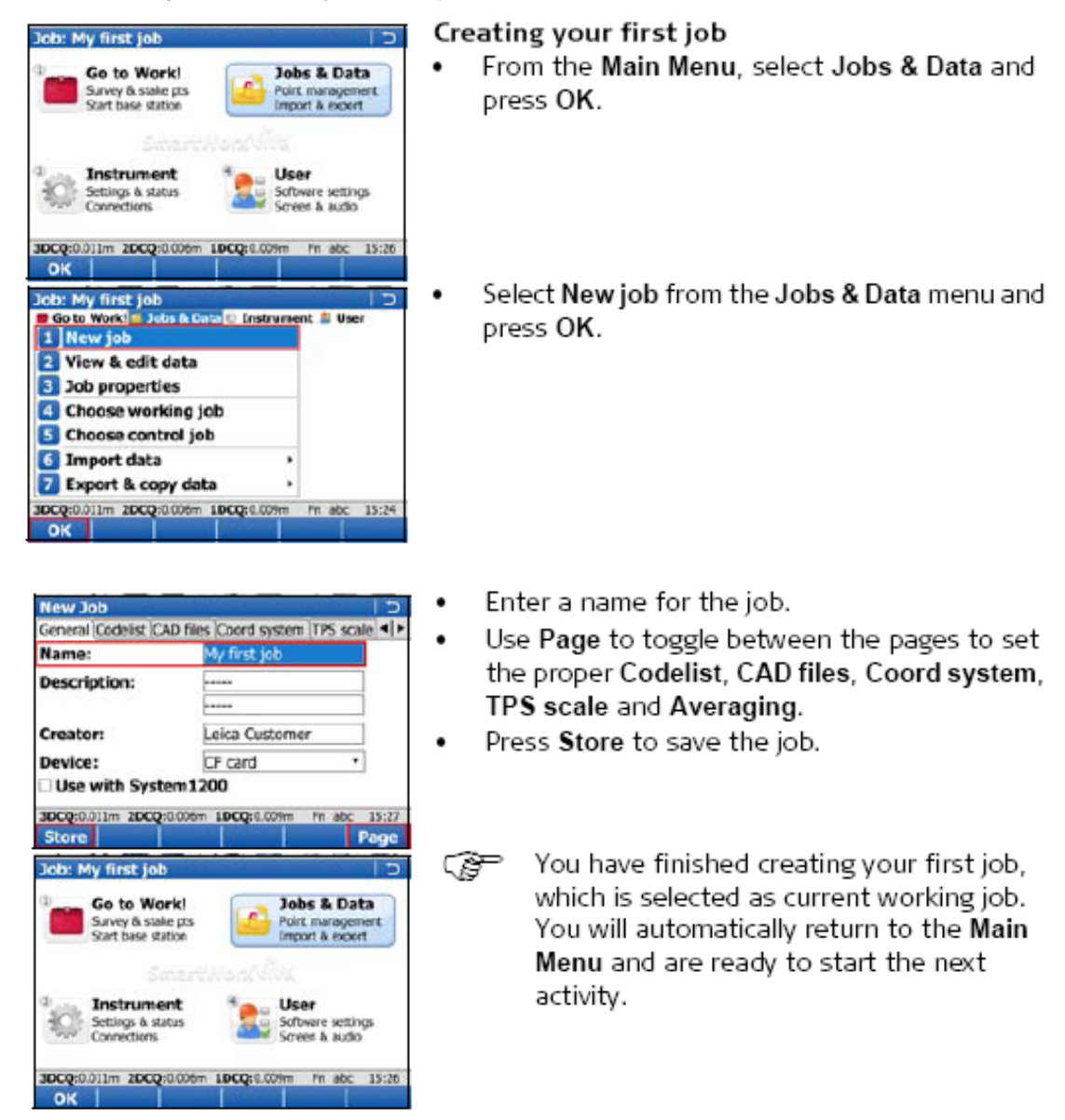

No caso da versão em Português do software Smart Worx Viva v8.0, o menu principal dividese em Programas (Go to Work!), Dados (Jobs & Data), Instrumento (Instrument) e Utilizador (User)

Deve iniciar-se a sessão de observação pela definição de um trabalho novo ou pela seleçcão de um trabalho já definido, em **Dados**, respectivamente em Novo trabalho ou Trabalho medições, traduzindo-se este procedimento na definição do local (pasta) onde os ficheiros resultantes da observação vão ser guardados (na memória interna do controlador).

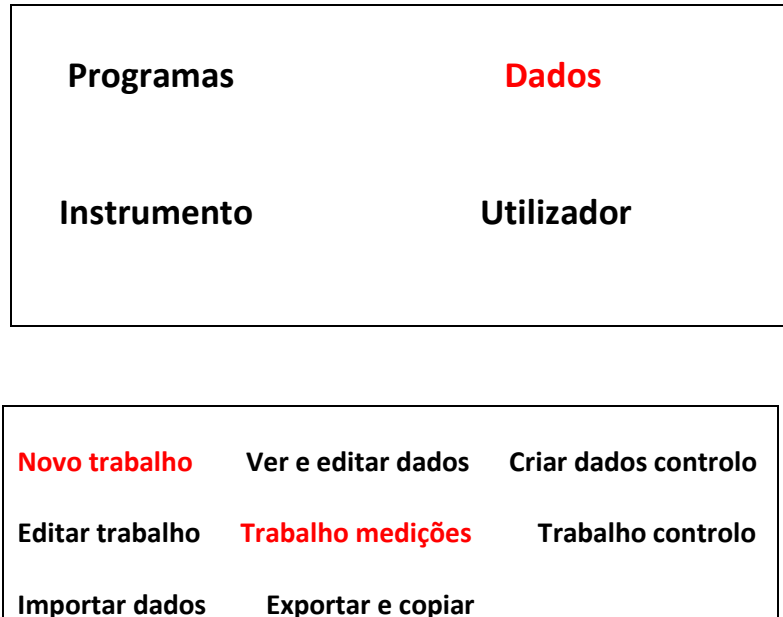

- a) Novo trabalho: Nome=nome, Sist. Coord.=PT-TM06, Gravar
- b) Trabalho medições: seleccionar trabalho anteriormente definido + Ok

De seguida deve seleccionar-se o ficheiro de configuração das observações em Utilizador, Guia de configurações, Editar uma configuração, Estatico 5seg ou Renep i-max; de forma a ter-se a certeza se os parâmetros são os desejados, deve-se confirmar, no caso de observações em modo estático, o modo de observação (estático), a taxa de registo (5 s), registo no controlador, antena (GS15 pilar).

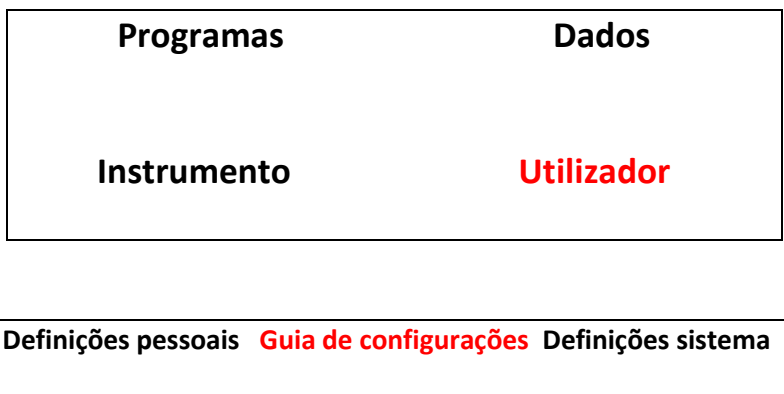

 **Ferramentas Acerca do Leica Viva**

Guia de configurações: o que deseja fazer?

- o Escolher outra configuração
- o Criar uma nova configuração
- o Editar uma configuração
- Escolher outra configuração + Avança Default Estático 20 Hz Estático 15 seg **Estático 5 seg** RTK Radio RTK Renep BB RTK Renep SBS Rapido-estático **Renep i-max** Servir
- Editar uma configuração + Avança

#### a) Estático 5 seg

Ok … até Altura antena do móvel Antena do móvel: GS15 Pilar Altura da antena: valor medido Ok … até Registo de observações Registo: No receptor

- i) Rinex
- ii) Leica

No controlador: Leica

Ok …

#### b) Renep i-max

Ok … até Altura antena do móvel Antena do móvel: GS15 Bastão Altura da antena: valor medido Ok …

Pode então iniciar-se a recolha de observações em Programas, Medir, preenchendo-se o nome do ponto estação e respectiva altura.

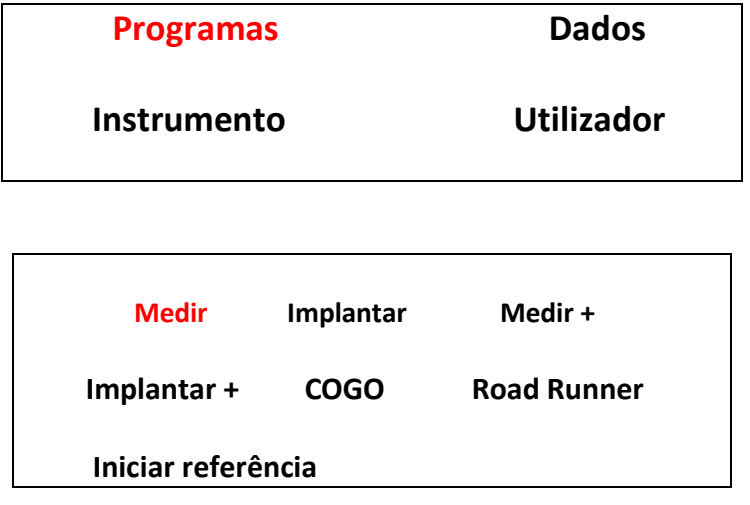

Medir : ID ponto: nome do ponto, Altura da antena: valor medido +

### Medir

Ligação do MODEM para funcionamento em modo RTK:

- a) Colocar antena no MODEM
- b) Ligar o MODEM ao receptor (porta P2)
- c) Estabelecer a ligação ao servidor NTRIP (**N**etworked **T**ransport of **R**TCM via **I**nternet **P**rotocol) para recepção da correcção: carregar na tecla F7 do controlador
- d) Medir

Extração dos dados:

Os ficheiros de dados correspondentes a múltiplos pontos estacionados são sempre guardados na pasta seleccionada (em formato Leica), que se refere ao trabalho em causa, sendo distinguidos pelo nome atribuído às diversas estações. Para retirar os dados do controlador pode utilizar-se a porta USB: carregando simultaneamente nas teclas Fn e Home, tem-se acesso ao Windows; aí, seleccionar My Device, Leica Geosystems, Smart Worx Viva, DBX, e procurar a pasta utilizada para guardar os ficheiros, efectuando copy+paste para a pen. Para voltar ao software de aquisição de dados, seleccionar o icon Viva.

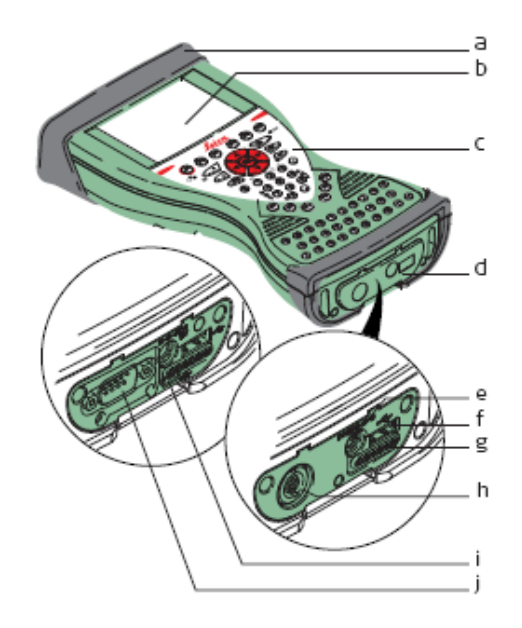

- a) Slot cover
- ЫI Screen
- Keyboard C)
- d) Port cover
- e) Power socket
- USB A Host port f).
- g) Docking station contacts
- h) LEMO port (USB and serial)
- USB Mini port i).
- DSUB9 port i)

Localização da porta USB

## Mudança de baterias:

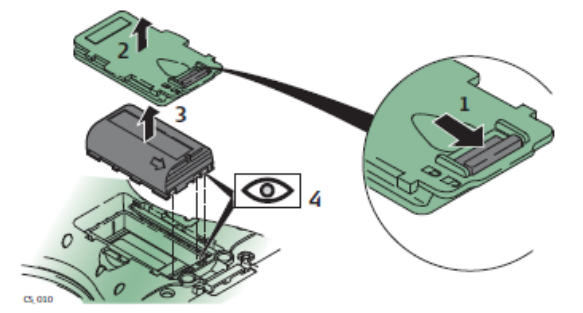

## Substituição da bateria do controlador CS15

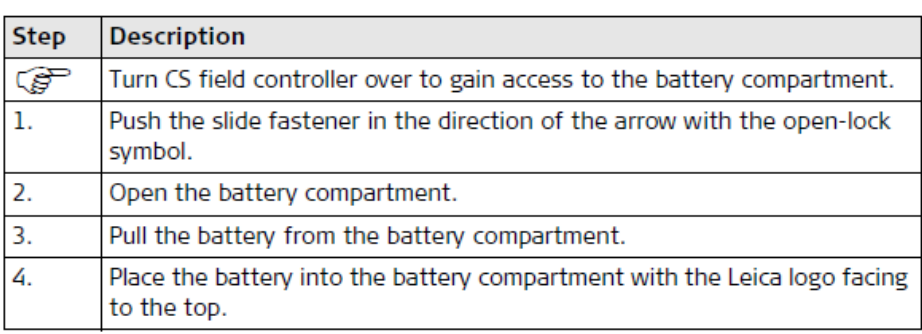

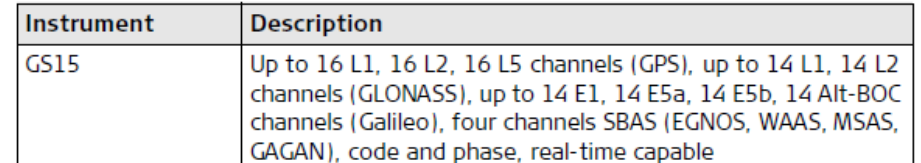

## Receptor GS15

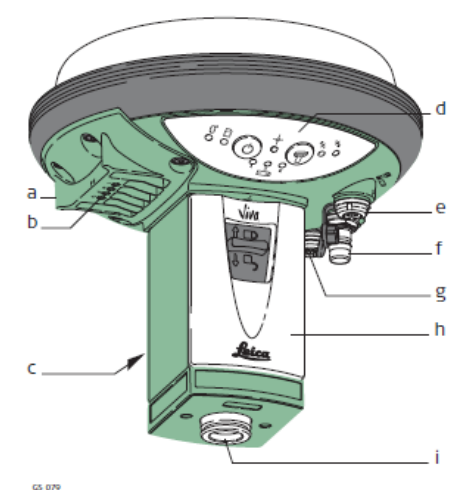

- a) RTK device compartment including port P3
- RTK device LEDs b)
- Battery compartment 2 C)
- LEDs, ON/OFF button and Function d) button
- LEMO port P1 including USB port e)  $f)$ QN-connector for external UHF or
- digital cellular phone antenna
- LEMO port P2 g) ĥ) Battery compartment 1 with SD card slot
- Mechanical Reference Plane (MRP) i)

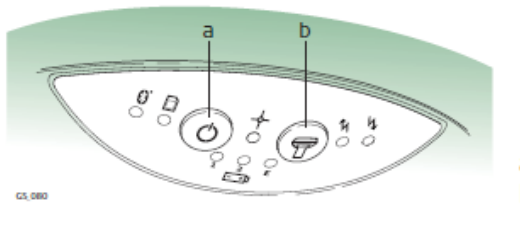

a) ON/OFF button

b) Function button

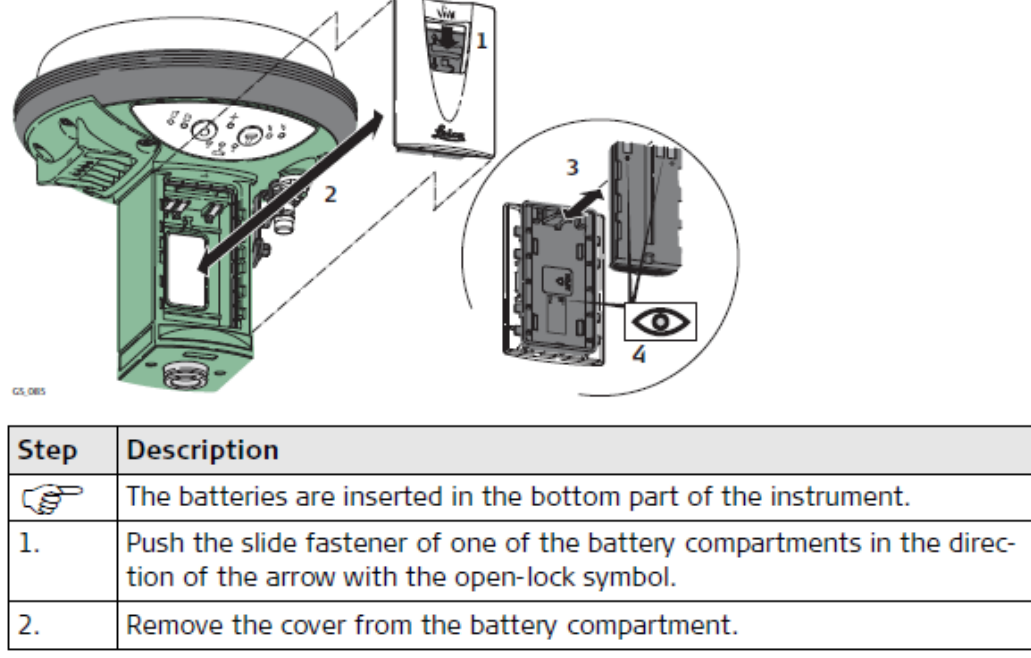

### Substituição da bateria do receptor GS15

Medição da altura da antena:

Há diversas instituições que disponibilizam dados de estações GNSS (como por exemplo a FCUL, o IGP, o IgeOE, etc), cujas coordenadas são conhecidas com rigor, embora com frequência surjam dúvidas devido à forma como essa informação é disponibilizada: nalguns casos são fornecidas as coordenadas do centro de fase da antena, noutros do BPA (ponto de referência da antena), noutros do ponto estação.

As medições GNSS são efectuadas relativamente ao centro de fase da antena. O perfil da antena relaciona estas medições com o BPA. A altura da antena relaciona, por sua vez, o BPA com o ponto estação no solo ou num pilar. Caso a cota seja fornecida relativamente ao ponto estação, é necessário conhecer tanto a altura da antena como o respectivo perfil; caso a cota seja fornecida relativamente ao BPA, a altura da antena é nula, sendo necessário considerar o perfil da antena utilizada; caso a cota seja dada relativamente ao centro de fase, não só a altura da antena é nula como não é necessário aplicar um offset vertical.

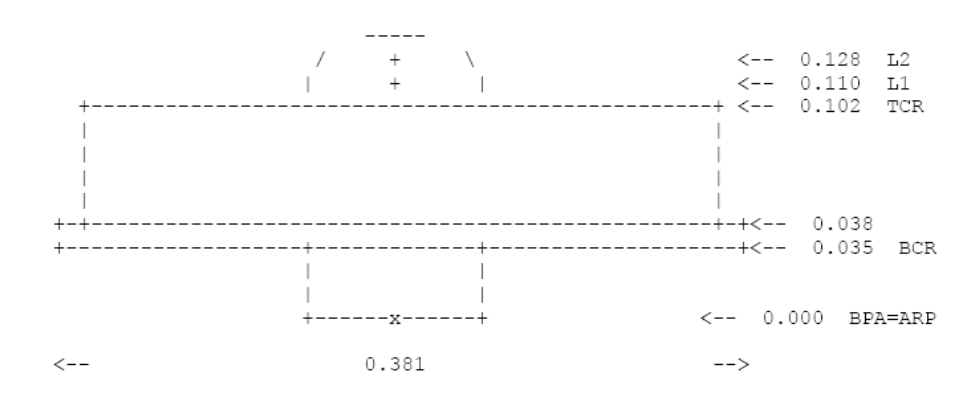

Perfil de uma antena

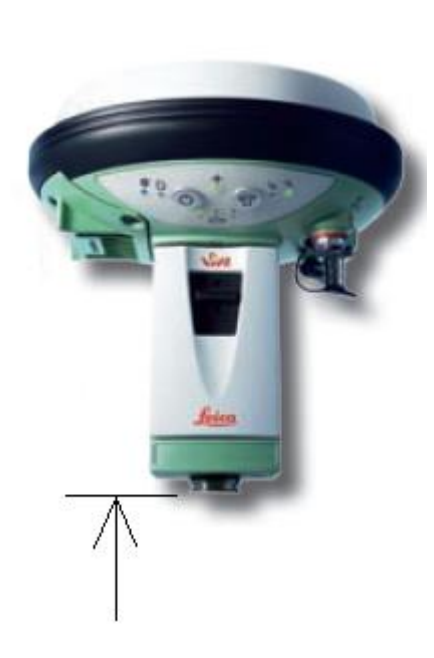

Height Reading: altura medida desde a marca no solo até à base da rosca da antena (BPA)

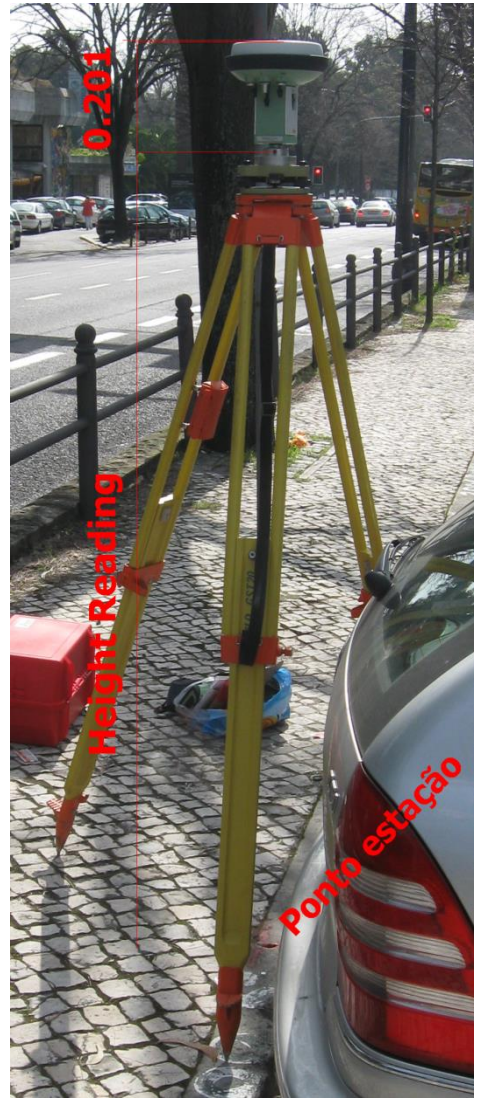

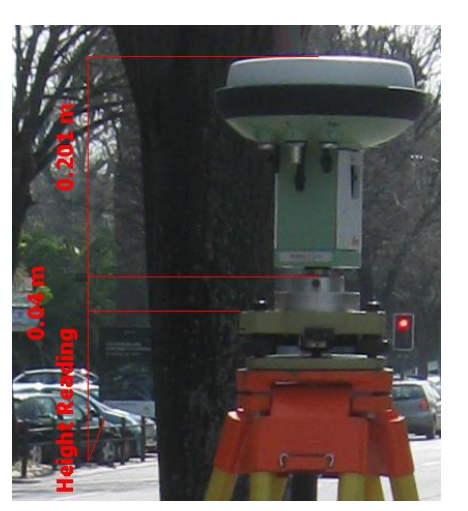

A altura da antena relativamente ao ponto estação (Height Reading) é medida com fita métrica desde o ponto estação até ao local indicado na figura da esquerda (BPA), segundo a vertical

No caso da antena GS15, na opção Pillar, os parâmetros do centro de fase relativamente ao BPA são: Offset Horizontal=0.0000, Offset Vertical=0.0000, Offset fase L1=0.2021, Offset fase L2=0.2007; para fixar a antena à base utiliza-se uma peça que enrosca na antena e que se fixa à base (figura da direita); para facilitar a medição, mede-se a altura da antena até ao topo da base e soma-se a este valor 4 cm; devem então estes valores ser introduzidos no LGO, em que o Offset Vertical de 0.201 m corresponde à média dos Offsets das fases L1 e L2. Para efectuar as alterações quanto às alturas que devem ser utilizadas, selecionar na opção GPS... o ficheiro pretendido (o relativo ao ponto a coordenar) com o botão do lado direito do rato e alterar não só os parâmetros da antena (em Antenna Type, View)